# **SSL設定マニュアル書**

**Android ~Gmailアプリ編~(設定変更方法)**

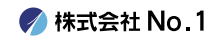

#### **1.画面内より『Gmail』をタップして起動して下さい。**

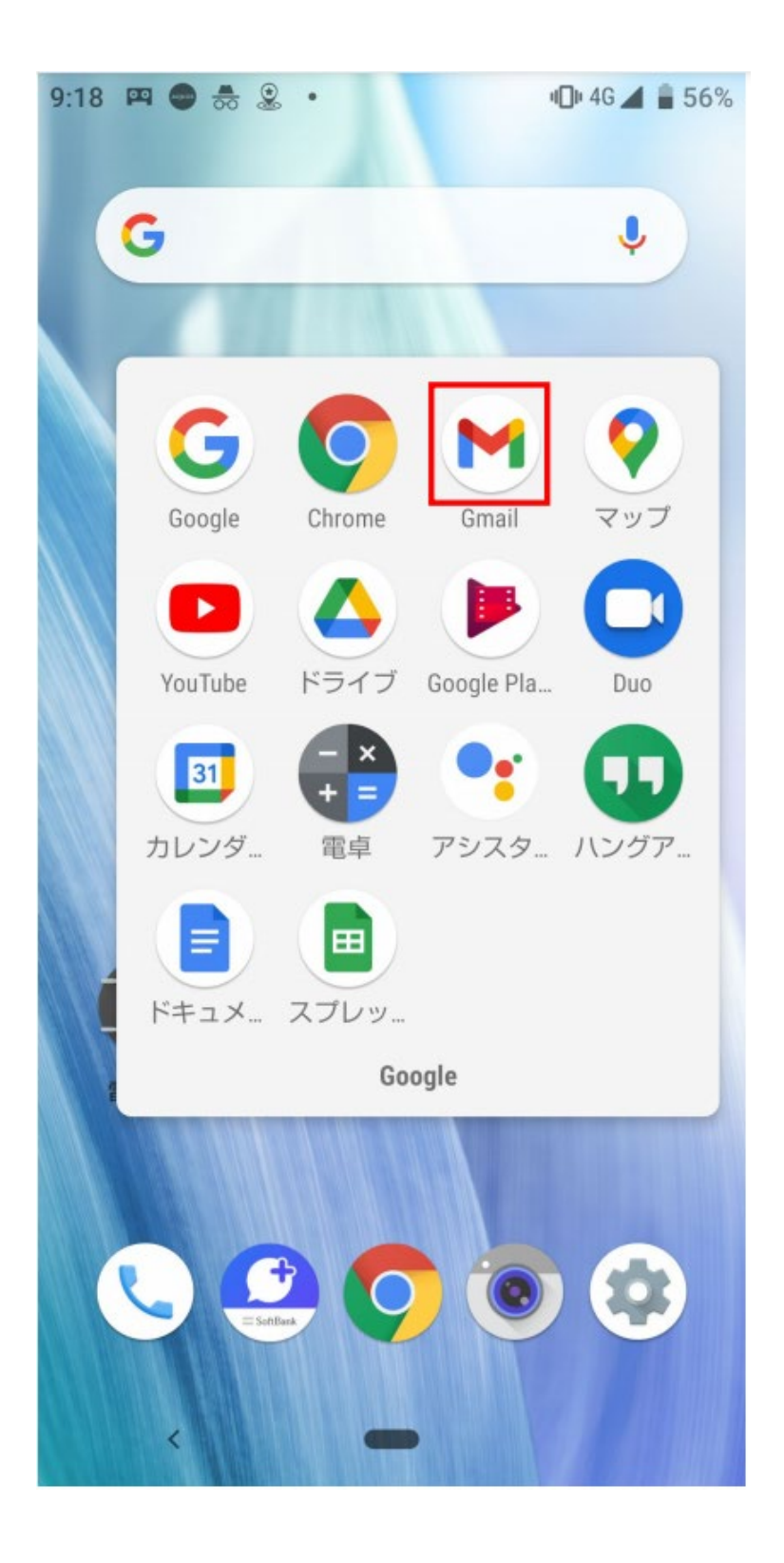

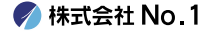

#### ■ 2.左上にある『≡』からメニューを開き『設定』を **タップして下さい。**

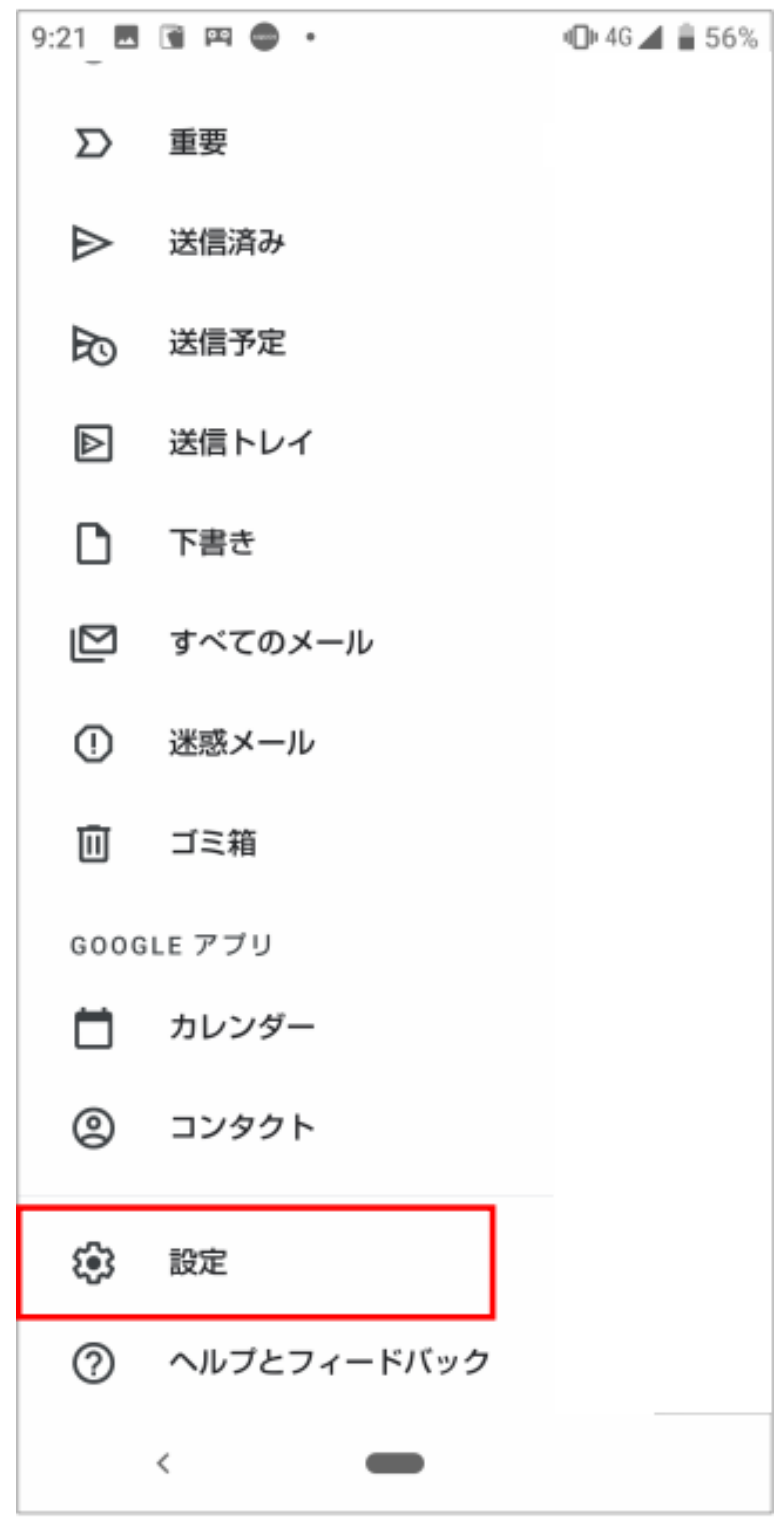

**◆ 株式会社 No. 1** 

### **3.設定画面の中から今回SSL化をするアカウン トをタップしてください。**

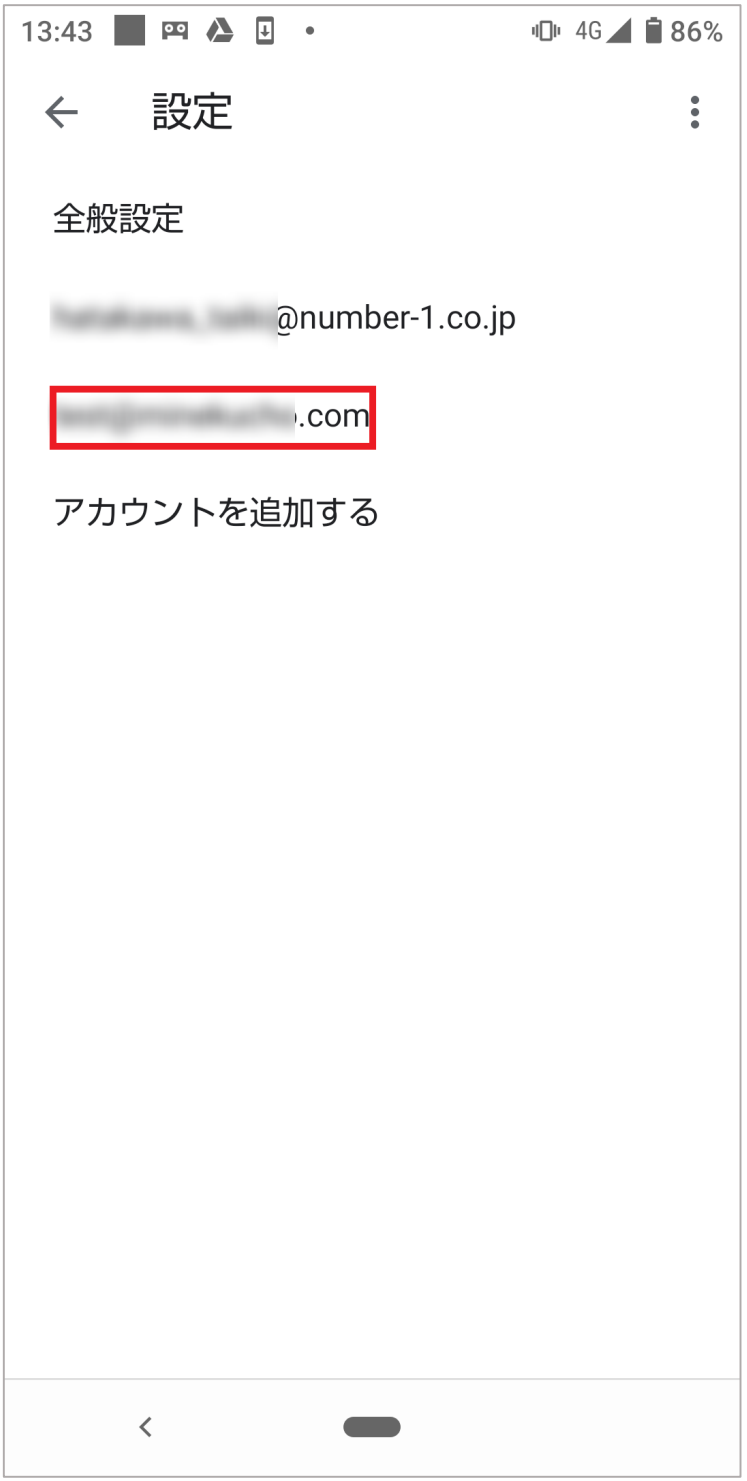

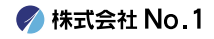

#### **4.『アカウント設定画面』が開きましたら下に スクロールし、『受信設定』をタップしてくだ さい。**

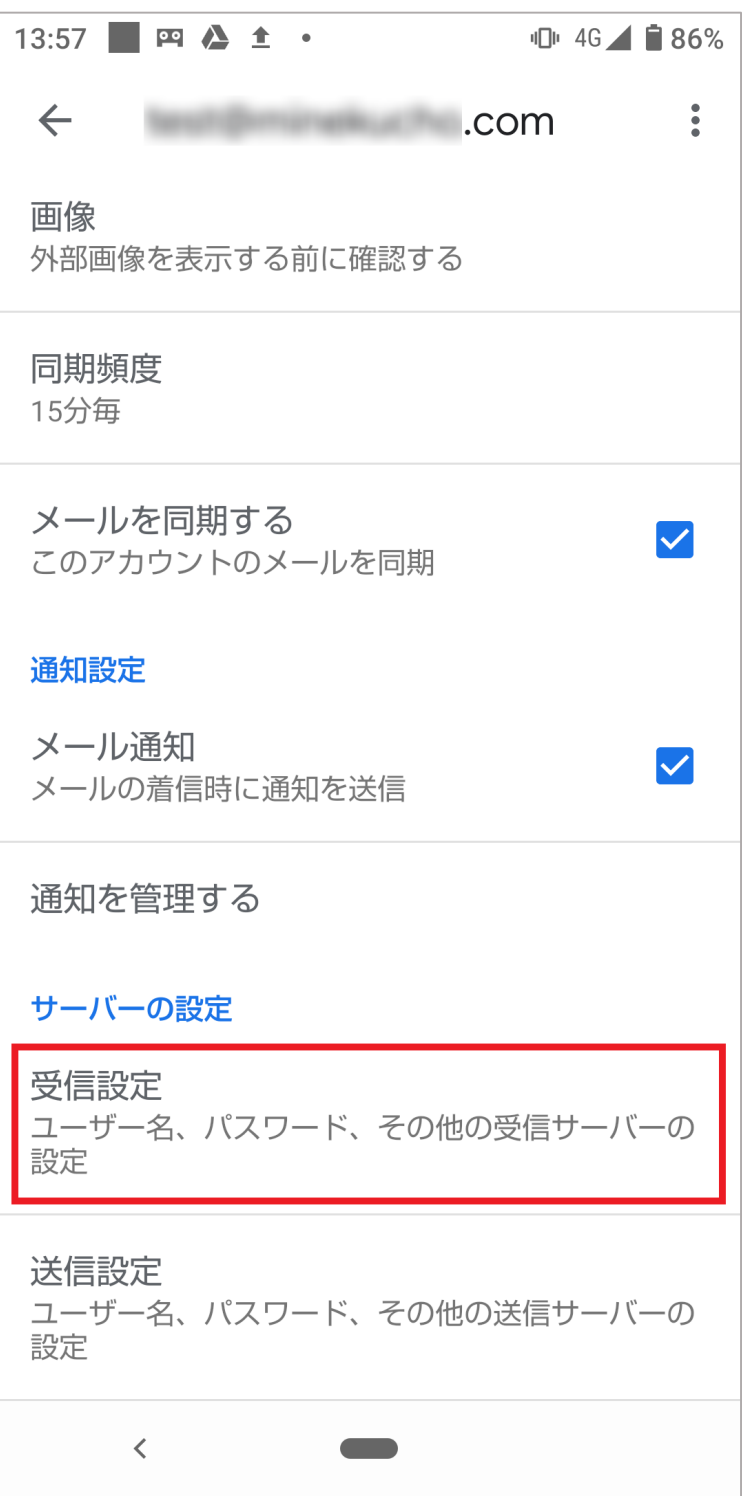

**● 株式会社 No. 1** 

**5.下記画像と同じ画面が表示されましたら、 赤枠内と同じように変更し、『完了』をタップ してください。**

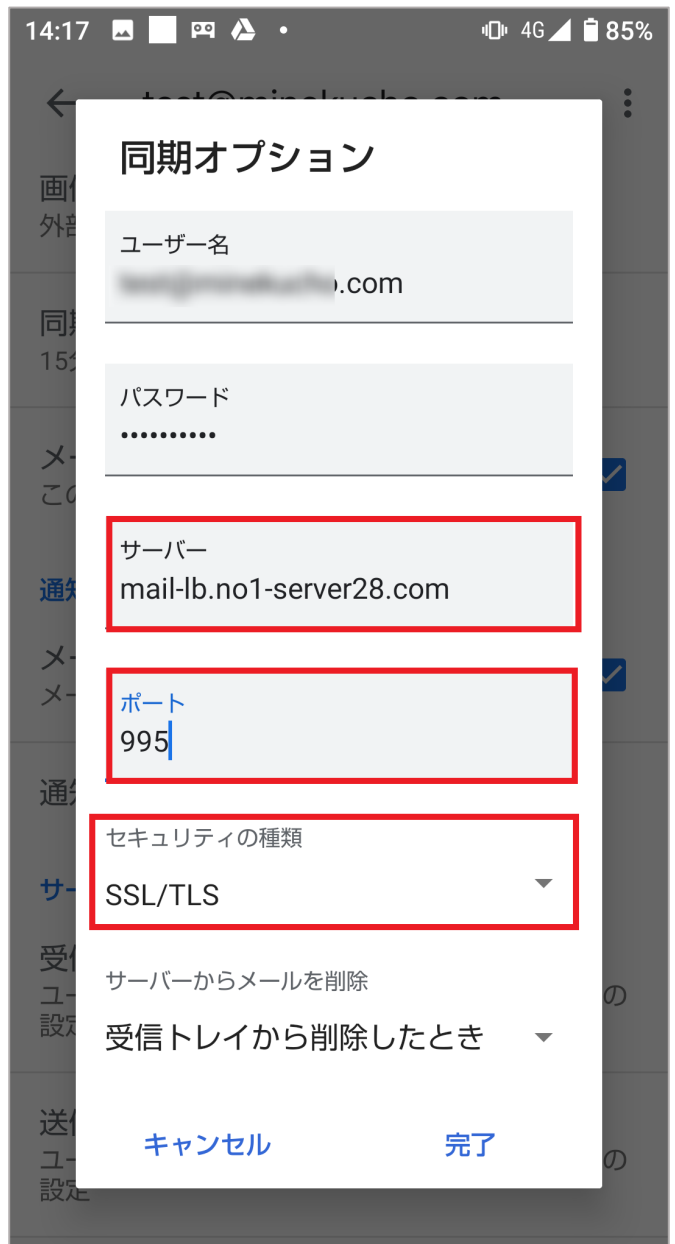

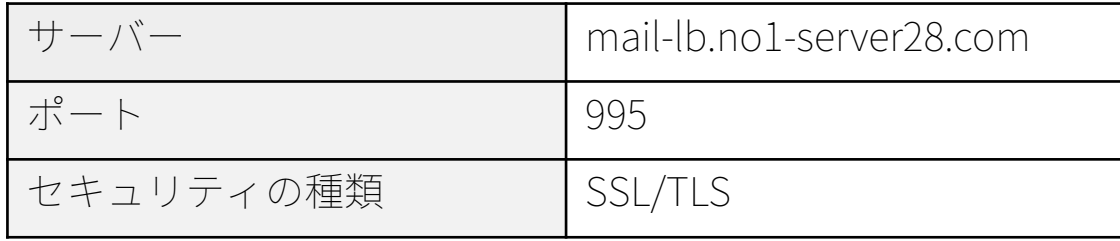

**● 株式会社 No. 1** 

#### **6.『アカウント設定画面』が開きましたら下に スクロールし、『送信設定』をタップしてくだ さい。**

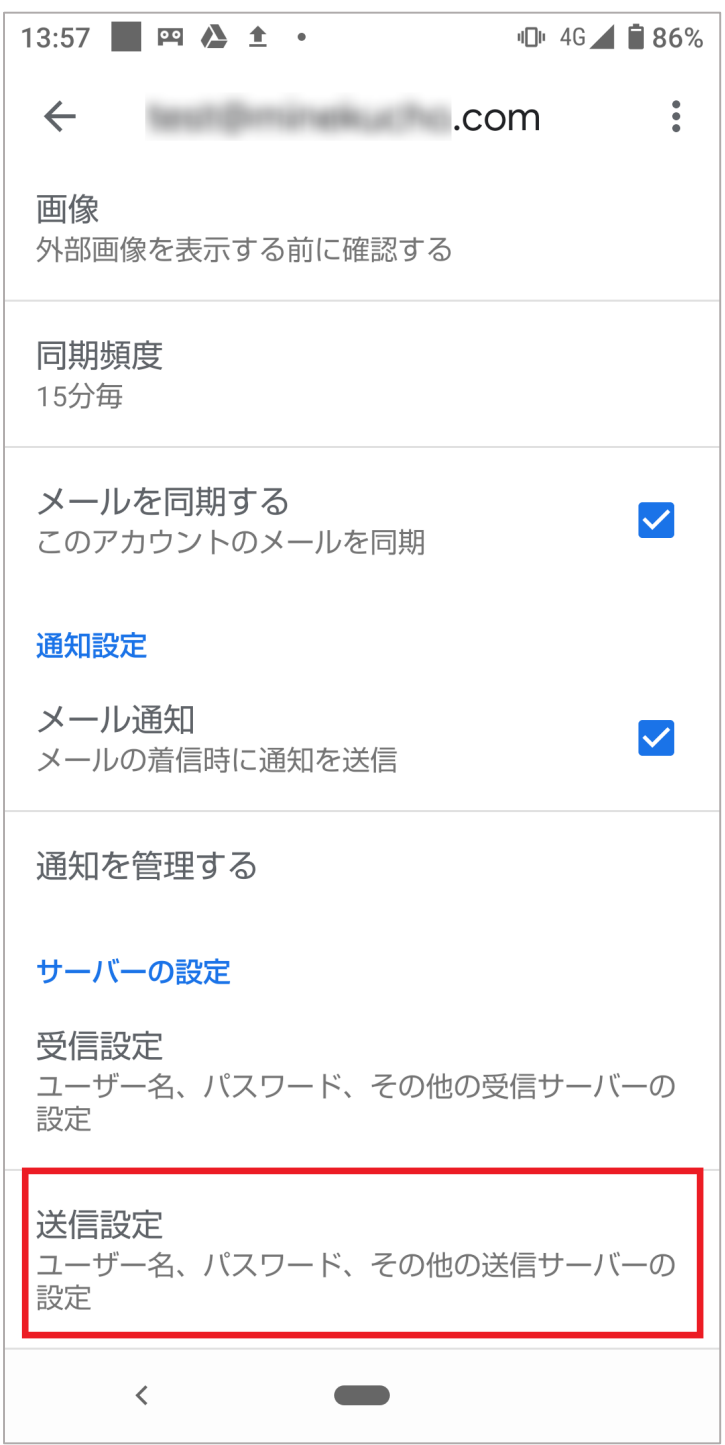

**/ 株式会社 No. 1** 

**7.下記画像と同じ画面が表示されましたら、 赤枠内と同じように変更し、『完了』をタップ してください。**

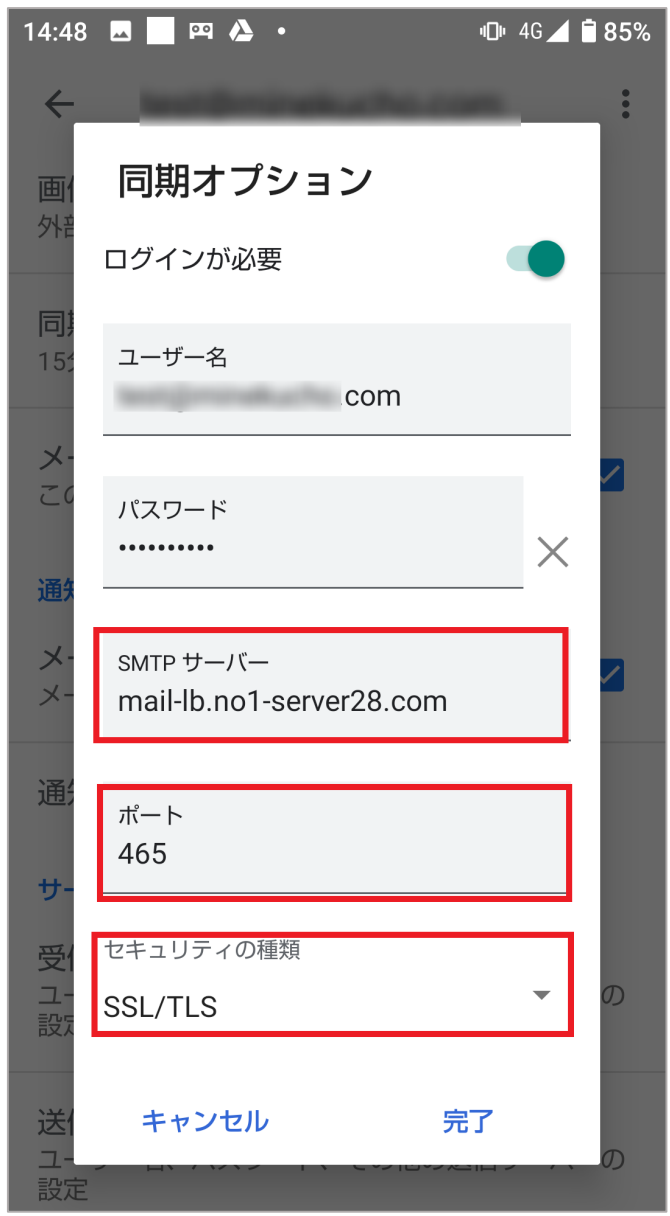

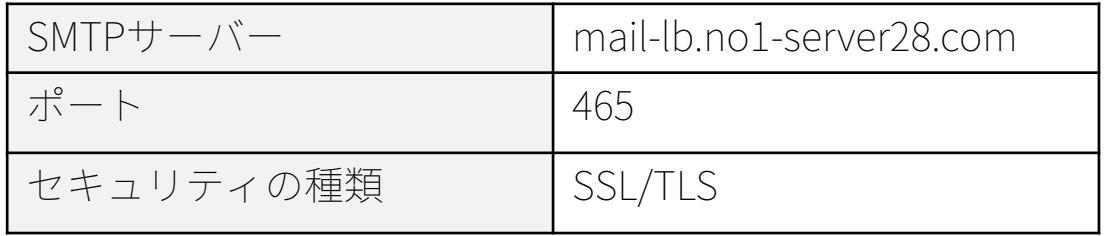

**/ 株式会社 No. 1** 

## **8.ホームに戻り、変更は完了となります。**

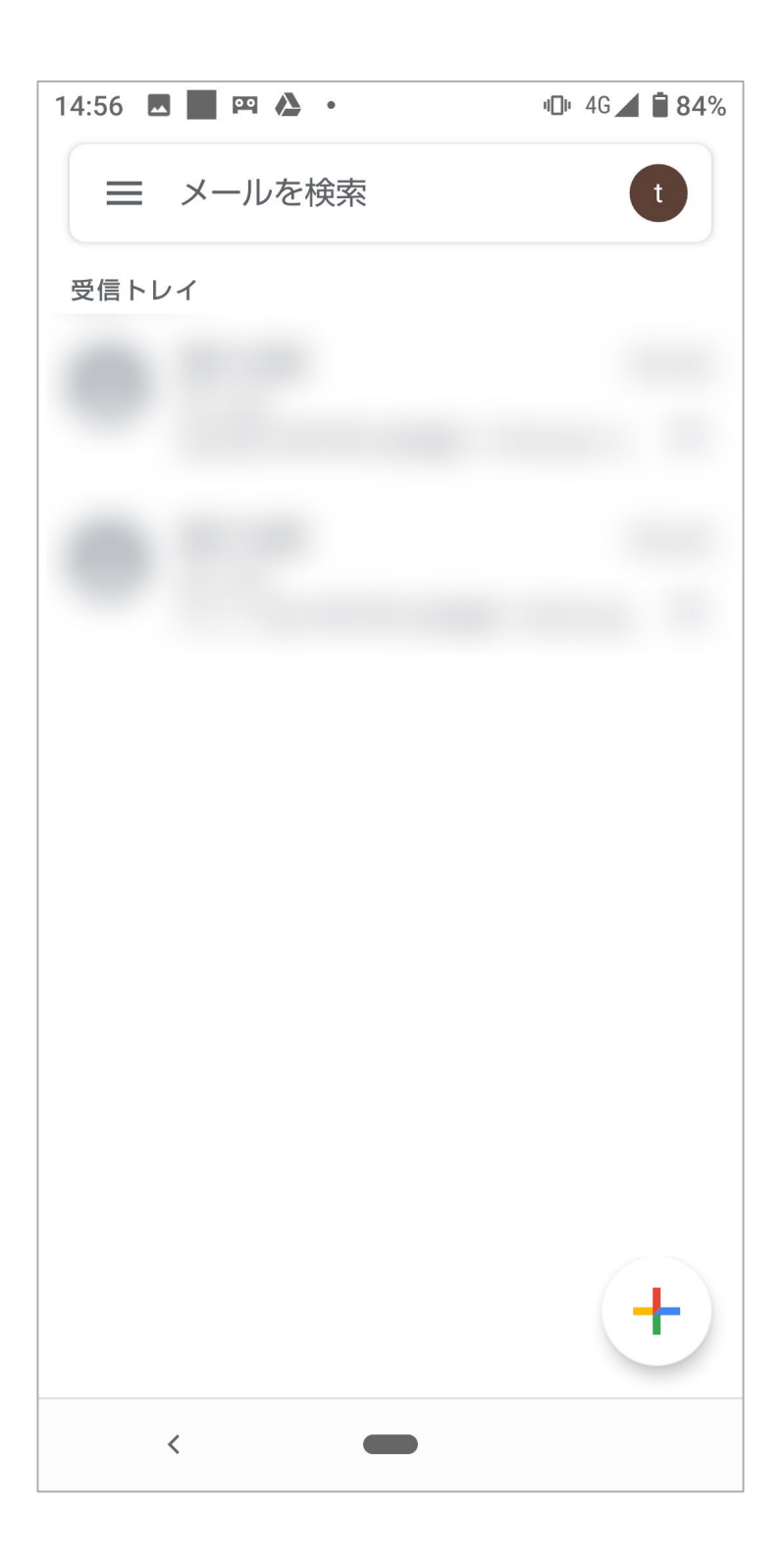

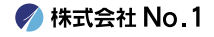